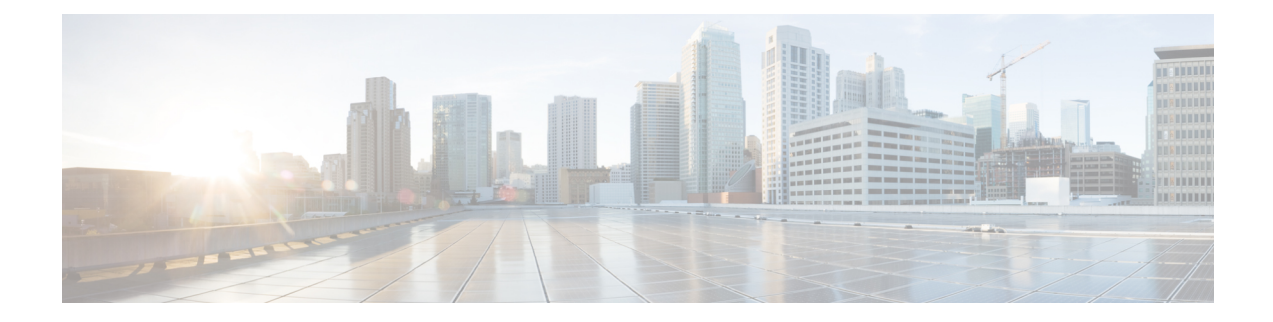

# **Licenses: Product Authorization Key Licensing for the ISA 3000**

A license specifies the options that are enabled on a given ASA. This document describes product authorization key (PAK) licenses for the ISA 3000. For other models, see Licenses: Smart Software [Licensing.](asdm-717-general-config_chapter5.pdf#nameddest=unique_129)

- About PAK [Licenses,](#page-0-0) on page 1
- [Guidelines](#page-8-0) for PAK Licenses, on page 9
- [Configure](#page-10-0) PAK Licenses, on page 11
- Configure a Shared License [\(AnyConnect](#page-14-0) Client 3 and Earlier), on page 15
- [Supported](#page-20-0) Feature Licenses Per Model, on page 21
- [Monitoring](#page-21-0) PAK Licenses, on page 22
- History for PAK [Licenses,](#page-22-0) on page 23

## <span id="page-0-0"></span>**About PAK Licenses**

A license specifies the options that are enabled on a given ASA. It is represented by an activation key that is a 160-bit (5 32-bit words or 20 bytes) value. This value encodes the serial number (an 11 character string) and the enabled features.

## **Preinstalled License**

By default, your ASA ships with a license already installed. This license might be the Base License, to which you want to add more licenses, or it might already have all of your licenses installed, depending on what you ordered and what your vendor installed for you.

#### **Related Topics**

[Monitoring](#page-21-0) PAK Licenses, on page 22

## **Permanent License**

You can have one permanent activation key installed. The permanent activation key includes all licensed featuresin a single key. If you also install time-based licenses, the ASA combinesthe permanent and time-based licenses into a running license.

**Related Topics**

How Permanent and [Time-Based](#page-1-0) Licenses Combine, on page 2

## <span id="page-1-1"></span>**Time-Based Licenses**

In addition to permanent licenses, you can purchase time-based licenses or receive an evaluation license that has a time-limit. For example, you might buy a time-based AnyConnect Client Premium license to handle short-term surges in the number of concurrent SSL VPN users.

### **Time-Based License Activation Guidelines**

- You can install multiple time-based licenses, including multiple licenses for the same feature. However, only one time-based license per feature can be *active* at a time. The inactive license remains installed, and ready for use. For example, if you install a 1000-session AnyConnect Client Premium license, and a 2500-session AnyConnect Client Premium license, then only one of these licenses can be active.
- If you activate an evaluation license that has multiple features in the key, then you cannot also activate another time-based license for one of the included features.

## **How the Time-Based License Timer Works**

- The timer for the time-based license starts counting down when you activate it on the ASA.
- If you stop using the time-based license before it times out, then the timer halts. The timer only starts again when you reactivate the time-based license.
- If the time-based license is active, and you shut down the ASA, then the timer stops counting down. The time-based license only counts down when the ASA is running. The system clock setting does not affect the license; only ASA uptime counts towards the license duration.

## <span id="page-1-0"></span>**How Permanent and Time-Based Licenses Combine**

When you activate a time-based license, then features from both permanent and time-based licenses combine to form the running license. How the permanent and time-based licenses combine depends on the type of license. The following table lists the combination rules for each feature license.

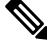

**Note** Even when the permanent license is used, if the time-based license is active, it continues to count down.

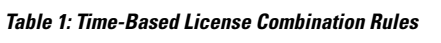

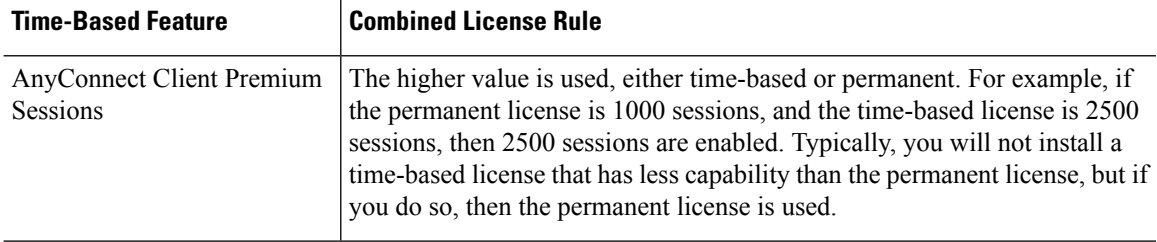

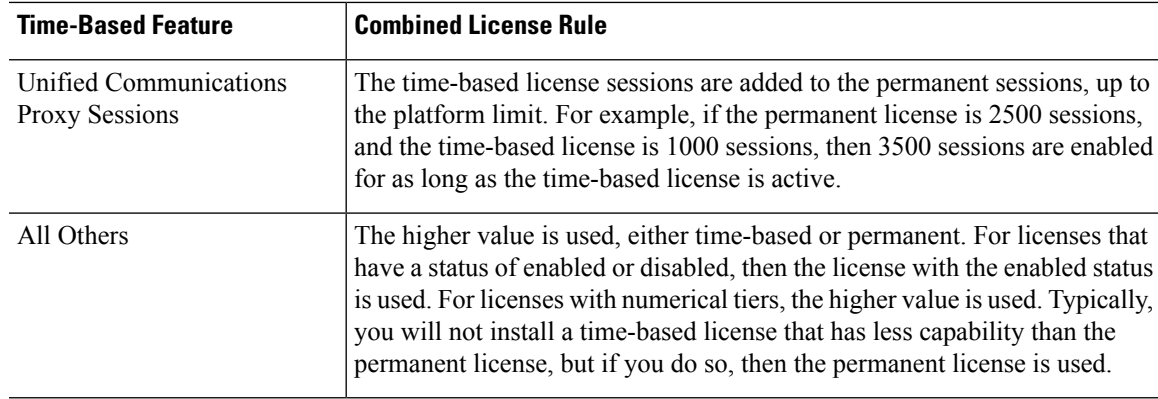

#### **Related Topics**

[Monitoring](#page-21-0) PAK Licenses, on page 22

## **Stacking Time-Based Licenses**

In many cases, you might need to renew your time-based license and have a seamless transition from the old license to the new one.For features that are only available with a time-based license, it is especially important that the license not expire before you can apply the new license. The ASA allows you to *stack* time-based licenses so that you do not have to worry about the license expiring or about losing time on your licenses because you installed the new one early.

When you install an identical time-based license as one already installed, then the licenses are combined, and the duration equals the combined duration.

For example:

- **1.** You install an 8-week 1000-session AnyConnect Client Premium license, and use it for 2 weeks (6 weeks remain).
- **2.** You then install another 8-week 1000-session license, and the licenses combine to be 1000-sessions for 14 weeks (8 weeks plus 6 weeks).

If the licenses are not identical (for example, a 1000-session AnyConnect Client Premium license vs. a 2500-session license), then the licenses are *not* combined. Because only one time-based license per feature can be active, only one of the licenses can be active.

Although non-identical licenses do not combine, when the current license expires, the ASA automatically activates an installed license of the same feature if available.

#### **Related Topics**

Activate or [Deactivate](#page-13-0) Keys, on page 14 [Time-Based](#page-2-0) License Expiration, on page 3

## <span id="page-2-0"></span>**Time-Based License Expiration**

When the current license for a feature expires, the ASA automatically activates an installed license of the same feature if available. If there are no other time-based licenses available for the feature, then the permanent license is used.

If you have more than one additional time-based license installed for a feature, then the ASA uses the first license it finds; which license is used is not user-configurable and depends on internal operations. If you prefer to use a different time-based license than the one the ASA activated, then you must manually activate the license you prefer.

For example, you have a time-based 2500-session AnyConnect Client Premium license (active), a time-based 1000-session AnyConnect Client Premium license (inactive), and a permanent 500-session AnyConnect Client Premium license. While the 2500-session license expires, the ASA activates the 1000-session license. After the 1000-session license expires, the ASA uses the 500-session permanent license.

#### **Related Topics**

Activate or [Deactivate](#page-13-0) Keys, on page 14

## <span id="page-3-0"></span>**License Notes**

The following sections include additional information about licenses.

### **AnyConnect Plus, AnyConnect Apex, and AnyConnect VPN Only Licenses**

The AnyConnect Plus or Apex license is a multi-use license that you can apply to multiple ASAs, all of which share a user pool as specified by the license. TheAnyConnect VPN Only license applies to a specific ASA. See <https://www.cisco.com/go/license>, and assign the PAK separately to each ASA. When you apply the resulting activation key to an ASA, it toggles on the VPN features to the maximum allowed, but the actual number of unique users across all ASAs sharing the license should not exceed the license limit. For more information, see:

- Cisco [AnyConnect](https://www.cisco.com/c/dam/en/us/products/security/anyconnect-og.pdf) Client Ordering Guide
- [AnyConnect](https://www.cisco.com/c/en/us/support/docs/security/anyconnect-secure-mobility-client/200191-AnyConnect-Licensing-Frequently-Asked-Qu.html) Client Licensing Frequently Asked Questions (FAQ)

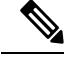

The AnyConnect Apex license is the only AnyConnect Apex license supported for multiple context mode. Moreover, in multiple context mode, this license must be applied to each unit in a failover pair; the license is not aggregated. **Note**

### **Other VPN License**

Other VPN peers include the following VPN types:

- IPsec remote access VPN using IKEv1
- IPsec site-to-site VPN using IKEv1
- IPsec site-to-site VPN using IKEv2

This license is included in the Base license.

### **Total VPN Sessions Combined, All Types**

• The Total VPN Peers is the maximum VPN peers allowed of both AnyConnect Client and Other VPN peers combined. For example, if the total is 1000, you can allow 500 AnyConnect Client and 500 Other VPN peerssimultaneously; or 700 AnyConnect Client and 300 Other VPN; or use all 1000 for AnyConnect Client. If you exceed the total VPN peers, you can overload the ASA, so be sure to size your network appropriately.

### **VPN Load Balancing**

VPN load balancing requires a Strong Encryption (3DES/AES) License.

### **Legacy VPN Licenses**

Refer to the [Supplemental](https://www.cisco.com/c/en/us/td/docs/security/vpn_client/anyconnect/anyconnect40/license/end_user/AnyConnect-SEULA-v4-x.html) end User License Agreement for AnyConnect Client for all relevant information on licensing.

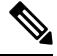

**Note**

The AnyConnect Apex license is the only AnyConnect Client license supported for multiple context mode; you cannot use the default or legacy license.

### **Encryption License**

The DES license cannot be disabled. If you have the 3DES license installed, DES is still available. To prevent the use of DES when you want to only use strong encryption, be sure to configure any relevant commands to use only strong encryption.

### **Total TLS Proxy Sessions**

Each TLS proxy session for Encrypted Voice Inspection is counted against the TLS license limit.

Other applications that use TLS proxy sessions do not count toward the TLS limit, for example, Mobility Advantage Proxy (which does not require a license).

Some applications might use multiple sessions for a connection. For example, if you configure a phone with a primary and backup Cisco Unified Communications Manager, there are 2 TLS proxy connections.

You independently set the TLS proxy limit using the **tls-proxy maximum-sessions** command or in ASDM, using the **Configuration > Firewall > Unified Communications > TLS Proxy** pane. To view the limits of your model, enter the **tls-proxy maximum-sessions ?** command. When you apply a TLS proxy license that is higher than the default TLS proxy limit, the ASA automatically sets the TLS proxy limit to match the license. The TLS proxy limit takes precedence over the license limit; if you set the TLS proxy limit to be less than the license, then you cannot use all of the sessions in your license.

**Note**

For license part numbers ending in "K8" (for example, licenses under 250 users), TLS proxy sessions are limited to 1000. For license part numbers ending in "K9" (for example, licenses 250 users or larger), the TLS proxy limit depends on the configuration, up to the model limit. K8 and K9 refer to whether the license is restricted for export: K8 is unrestricted, and K9 is restricted.

If you clear the configuration (using the **clear configure all** command, for example), then the TLS proxy limit is set to the default for your model; if this default is lower than the license limit, then you see an error message to use the **tls-proxy maximum-sessions** command to raise the limit again (in ASDM, use the **TLS Proxy** pane). If you use failover and enter the **write standby** command or in ASDM, use **File > Save Running Configuration to Standby Unit** on the primary unit to force a configuration synchronization, the **clear configure** all command is generated on the secondary unit automatically, so you may see the warning message on the secondary unit. Because the configuration synchronization restores the TLS proxy limit set on the primary unit, you can ignore the warning.

You might also use SRTP encryption sessions for your connections:

- For K8 licenses, SRTP sessions are limited to 250.
- For K9 licenses, there is no limit.

**Note**

Only calls that require encryption/decryption for media are counted toward the SRTP limit; if passthrough is set for the call, even if both legs are SRTP, they do not count toward the limit.

### **VLANs, Maximum**

For an interface to count against the VLAN limit, you must assign a VLAN to it.

## **Shared AnyConnect Client Premium Licenses (AnyConnect 3 and Earlier)**

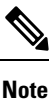

The shared license feature on the ASA is not supported with AnyConnect 4 and later licensing. AnyConnect Client licenses are shared and no longer require a shared server or participant license.

A shared license lets you purchase a large number of AnyConnect Client Premium sessions and share the sessions as needed among a group of ASAs by configuring one of the ASAs as a shared licensing server, and the rest as shared licensing participants.

## <span id="page-5-0"></span>**Failover**

With some exceptions, failover units do not require the same license on each unit. For earlier versions, see the licensing document for your version.

## **Failover License Requirements and Exceptions**

For most models, failover units do not require the same license on each unit. If you have licenses on both units, they combine into a single running failover cluster license. There are some exceptions to this rule. See the following table for precise licensing requirements for failover.

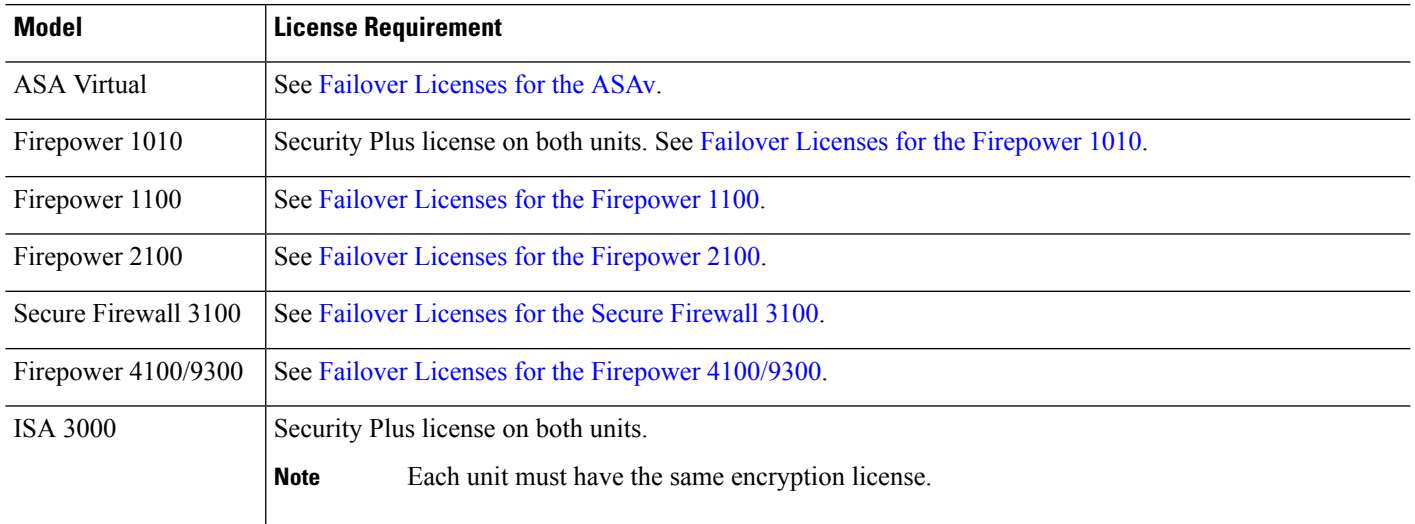

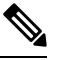

A valid permanent key is required; in rare instances on the ISA 3000, your PAK authentication key can be removed. If your key consists of all 0's, then you need to reinstall a valid authentication key before failover can be enabled. **Note**

## <span id="page-6-0"></span>**How Failover Licenses Combine**

For failover pairs, the licenses on each unit are combined into a single running cluster license. If you buy separate licenses for each unit, then the combined license uses the following rules:

• For licenses that have numerical tiers, such as the number of sessions, the values from each unit's licenses are combined up to the platform limit. If all licenses in use are time-based, then the licenses count down simultaneously.

For example, for failover:

- You have two ASAs with 10 TLS Proxy sessions installed on each; the licenses will be combined for a total of 20 TLS Proxy sessions.
- You have an ASA with 1000 TLS Proxy sessions, and another with 2000 sessions; because the platform limit is 2000, the combined license allows 2000 TLS Proxy sessions.
- For licenses that have a status of enabled or disabled, then the license with the enabled status is used.
- For time-based licenses that are enabled or disabled (and do not have numerical tiers), the duration is the combined duration of all licenses. The primary/control unit counts down its license first, and when it expires, the secondary/data unit(s) start counting down its license, and so on.

#### **Related Topics**

[Monitoring](#page-21-0) PAK Licenses, on page 22

### **Loss of Communication Between Failover Units**

If the units lose communication for more than 30 days, then each unit reverts to the license installed locally. During the 30-day grace period, the combined running license continues to be used by all units.

If you restore communication during the 30-day grace period, then for time-based licenses, the time elapsed is subtracted from the primary/control license; if the primary/control license becomes expired, only then does the secondary/data license start to count down.

If you do not restore communication during the 30-day period, then for time-based licenses, time is subtracted from all unit licenses, if installed. They are treated as separate licenses and do not benefit from the combined license. The time elapsed includes the 30-day grace period.

### **Upgrading Failover Pairs**

Because failover pairs do not require the same license on both units, you can apply new licenses to each unit without any downtime. If you apply a permanent license that requires a reload, then you can fail over to the other unit while you reload. If both units require reloading, then you can reload them separately so that you have no downtime.

#### **Related Topics**

Activate or [Deactivate](#page-13-0) Keys, on page 14

## <span id="page-7-0"></span>**No Payload Encryption Models**

You can purchase some models with No Payload Encryption. For export to some countries, payload encryption cannot be enabled on the ASA series. The ASA software senses a No Payload Encryption model, and disables the following features:

- Unified Communications
- VPN

You can still install the Strong Encryption (3DES/AES) license for use with management connections. For example, you can use ASDM HTTPS/SSL, SSHv2, Telnet and SNMPv3.

When you view the license, VPN and Unified Communications licenses will not be listed.

#### **Related Topics**

[Monitoring](#page-21-0) PAK Licenses, on page 22

## **Licenses FAQ**

#### **Can I activate multiple time-based licenses?**

Yes. You can use one time-based license per feature at a time.

#### **CanI "stack" time-basedlicenses so that whenthe time limit runs out,it will automaticallyuse thenext license?**

Yes. For identical licenses, the time limit is combined when you install multiple time-based licenses. For non-identical licenses (for example, a 1000-session AnyConnect Client Premium license and a 2500-session license), the ASA automatically activates the next time-based license it finds for the feature.

#### **Can I install a new permanent license while maintaining an active time-based license?**

Yes. Activating a permanent license does not affect time-based licenses.

#### For failover, can I use a shared licensing server as the primary unit, and the shared licensing backup **server as the secondary unit?**

No. The secondary unit hasthe same running license asthe primary unit; in the case of the shared licensing server, they require a server license. The backup server requires a participant license. The backup server can be in a separate failover pair of two backup servers.

#### **Do I need to buy the same licenses for the secondary unit in a failover pair?**

No. Starting with Version 8.3(1), you do not have to have matching licenses on both units. Typically, you buy a license only for the primary unit; the secondary unit inherits the primary license when it becomes active. In the case where you also have a separate license on the secondary unit (for example, if you purchased matching licenses for pre-8.3 software), the licenses are combined into a running failover cluster license, up to the model limits.

#### **Can I use a time-based or permanent AnyConnect Client Premium license in addition to a shared AnyConnect Premium license?**

Yes. The shared license is used only after the sessions from the locally installed license (time-based or permanent) are used up.

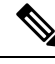

**Note**

On the shared licensing server, the permanent AnyConnect Client Premium license is not used; you can however use a time-based license at the same time as the shared licensing server license. In this case, the time-based license sessions are available for local AnyConnect Client Premium sessions only; they cannot be added to the shared licensing pool for use by participants.

# <span id="page-8-0"></span>**Guidelines for PAK Licenses**

#### **Context Mode Guidelines**

In multiple context mode, apply the activation key in the system execution space.

#### **Failover Guidelines**

See [Failover,](#page-5-0) on page 6.

#### **Model Guidelines**

- Smart Licensing is supported on the ASA virtual only.
- Shared licenses are not supported on the ASA virtual, ASA 5506-X, ASA 5508-X, and ASA 5516-X.

• The ASA 5506-X and ASA 5506W-X do not support time-based licenses.

#### **Upgrade and Downgrade Guidelines**

Your activation key remains compatible if you upgrade to the latest version from any previous version. However, you might have issues if you want to maintain downgrade capability:

- Downgrading to Version 8.1 or earlier—After you upgrade, if you activate additional feature licenses that were introduced *before 8.2*, then the activation key continues to be compatible with earlier versions if you downgrade. However if you activate feature licenses that were introduced in *8.2 or later*, then the activation key is not backwards compatible. If you have an incompatible license key, then see the following guidelines:
	- If you previously entered an activation key in an earlier version, then the ASA uses that key (without any of the new licenses you activated in Version 8.2 or later).
	- If you have a new system and do not have an earlier activation key, then you need to request a new activation key compatible with the earlier version.
- Downgrading to Version 8.2 or earlier—Version 8.3 introduced more robust time-based key usage as well as failover license changes:
	- If you have more than one time-based activation key active, when you downgrade, only the most recently activated time-based key can be active. Any other keys are made inactive. If the last time-based license is for a feature introduced in 8.3, then that license still remains the active license even though it cannot be used in earlier versions. Reenter the permanent key or a valid time-based key.
	- If you have mismatched licenses on a failover pair, then downgrading will disable failover. Even if the keys are matching, the license used will no longer be a combined license.
	- If you have one time-based license installed, but it is for a feature introduced in 8.3, then after you downgrade, that time-based license remains active. You need to reenter the permanent key to disable the time-based license.

#### **Additional Guidelines**

- The activation key is not stored in your configuration file; it is stored as a hidden file in flash memory.
- The activation key is tied to the serial number of the device. Feature licenses cannot be transferred between devices (except in the case of a hardware failure). If you have to replace your device due to a hardware failure, and it is covered by Cisco TAC, contact the Cisco Licensing Team to have your existing license transferred to the new serial number. The Cisco Licensing Team will ask for the Product Authorization Key reference number and existing serial number.
- The serial number used for licensing is the one seen on the Activation Key page. This serial number is different from the chassis serial number printed on the outside of your hardware. The chassis serial number is used for technical support, but not for licensing.
- Once purchased, you cannot return a license for a refund or for an upgraded license.
- On a single unit, you cannot add two separate licenses for the same feature together; for example, if you purchase a 25-session SSL VPN license, and later purchase a 50-session license, you cannot use 75 sessions; you can use a maximum of 50 sessions. (You may be able to purchase a larger license at an

upgrade price, for example from 25 sessions to 75 sessions; this kind of upgrade should be distinguished from adding two separate licenses together).

• Although you can activate all license types, some features are incompatible with each other. In the case of the AnyConnect Essentialslicense, the license isincompatible with the following licenses: AnyConnect Premium license, shared AnyConnect Premium license, and Advanced Endpoint Assessment license. By default, if you install the AnyConnect Essentials license (if it is available for your model), it is used instead of the above licenses. You can disable the AnyConnect Essentials license in the configuration to restore use of the other licenses using the **Configuration > Remote Access VPN > Network (Client) Access > Advanced > AnyConnect Essentials** pane.

# <span id="page-10-0"></span>**Configure PAK Licenses**

This section describes how to obtain an activation key and how to active it. You can also deactivate a key.

## **Order License PAKs and Obtain an Activation Key**

To install a license on the ASA, you need Product Authorization Keys, which you can then register with Cisco.com to obtain an activation key. You can then enter the activation key on the ASA. You need a separate Product Authorization Key for each feature license. The PAKs are combined to give you a single activation key. You may have received all of your license PAKs in the box with your device. The ASA has the Base or Security Plus license pre-installed, along with the Strong Encryption (3DES/AES) license if you qualify for its use. If you need to manually request the Strong Encryption license (which is free), see http://www.cisco.com/go/license.

#### **Before you begin**

When you purchase 1 or more licenses for the device, you manage them in the Cisco Smart Software Manager:

<https://software.cisco.com/#module/SmartLicensing>

If you do not yet have an [account](https://software.cisco.com/smartaccounts/setup#accountcreation-account), set up a new account. The Smart Software Manager lets you create a master account for your organization.

#### **Procedure**

- **Step 1** To purchase additional licenses, see <http://www.cisco.com/go/ccw>. See the following AnyConnect Client ordering guide and FAQ:
	- Cisco [AnyConnect](http://www.cisco.com/c/dam/en/us/products/security/anyconnect-og.pdf) Client Ordering Guide
	- [AnyConnect](http://www.cisco.com/c/en/us/support/docs/security/anyconnect-secure-mobility-client/200191-AnyConnect-Licensing-Frequently-Asked-Qu.html) Client Licensing Frequently Asked Questions (FAQ)

After you order a license, you will then receive an email with a Product Authorization Key (PAK). For the AnyConnect Client licenses, you receive a multi-use PAK that you can apply to multiple ASAs that use the same pool of user sessions. The PAK email can take several days in some cases.

**Step 2** Obtain the serial number for your ASA by choosing **Configuration** > **Device Management** > **Licensing** > **Activation Key** (in multiple context mode, view the serial number in the System execution space).

The serial number used for licensing is different from the chassis serial number printed on the outside of your hardware. The chassis serial number is used for technical support, but not for licensing.

**Step 3** To obtain the activation key, go to the following licensing website:

<http://www.cisco.com/go/license>

- **Step 4** Enter the following information, when prompted:
	- Product Authorization Key (if you have multiple keys, enter one of the keys first. You have to enter each key as a separate process.)
	- The serial number of your ASA
	- Your e-mail address

An activation key is automatically generated and sent to the e-mail addressthat you provide. This key includes all features you have registered so far for permanent licenses. For time-based licenses, each license has a separate activation key.

- **Step 5** If you have additional Product Authorization Keys, repeat the process for each Product Authorization Key. After you enter all of the Product Authorization Keys, the final activation key provided includes all of the permanent features you registered.
- **Step 6** Install the activation key according to Activate or [Deactivate](#page-13-0) Keys, on page 14.

## **Obtain a Strong Encryption License**

To use ASDM (and many other features), you need to install the Strong Encryption (3DES/AES) license. If your ASA did not come with the Strong Encryption license pre-installed, you can request one for free. You must qualify for a Strong Encryption license based on your country.

#### **Procedure**

**Step 1** Obtain the serial number for your ASA by entering the following command:

#### **show version | grep Serial**

This serial number is different from the chassis serial number printed on the outside of your hardware. The chassis serial number is used for technical support, but not for licensing.

**Step 2** See <https://www.cisco.com/go/license>, and click **Get Other Licenses**.

 $Step 3$ 

### **Figure 1: Get Other Licenses**

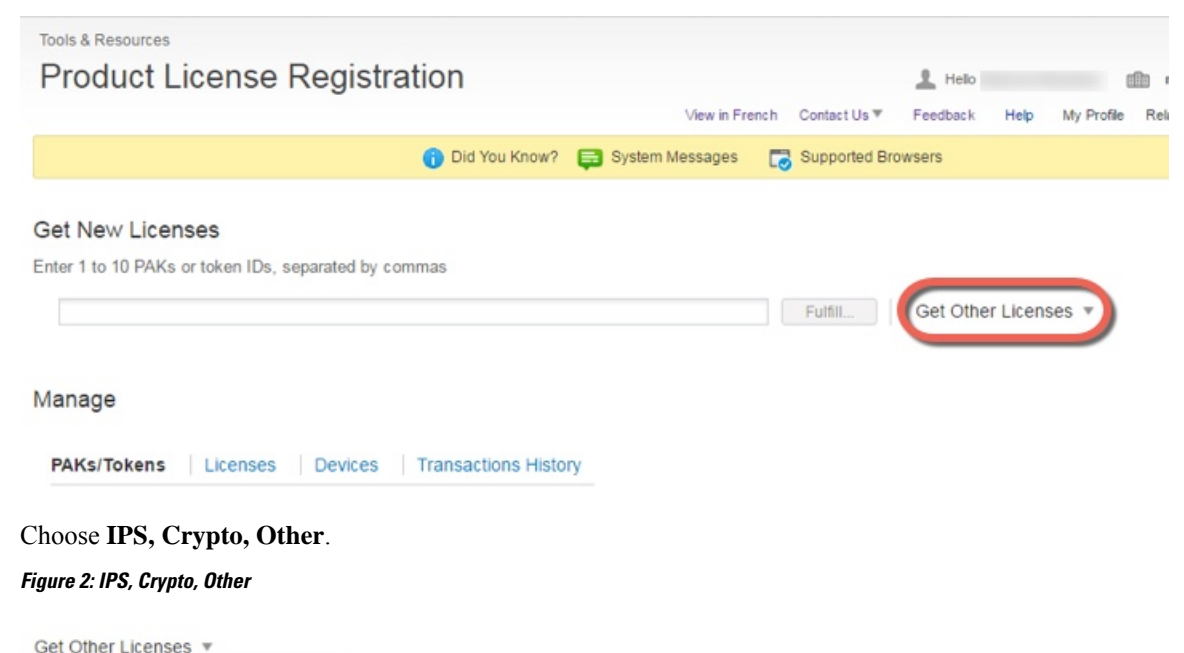

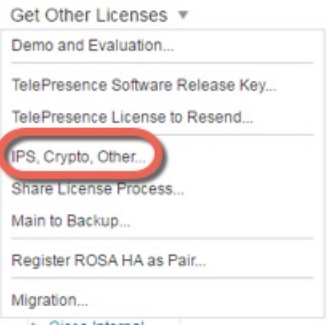

### **Step 4** In the **Search by Keyword** field, enter **asa**, and select **Cisco ASA 3DES/AES License**. **Figure 3: Cisco ASA 3DES/AES License**

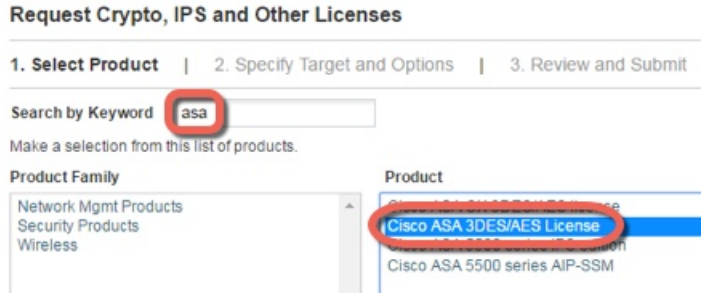

#### **Step 5** Select your **Smart Account**, **Virtual Account**, enter the ASA **Serial Number**, and click **Next**.

#### **Figure 4: Smart Account, Virtual Account, and Serial Number**

Request Crypto, IPS and Other Licenses

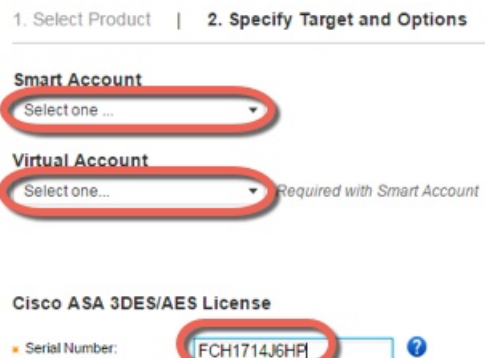

**Step 6** Your Send To email address and End User name are auto-filled; enter additional email addresses if needed. Check the **I Agree** check box, and click **Submit**.

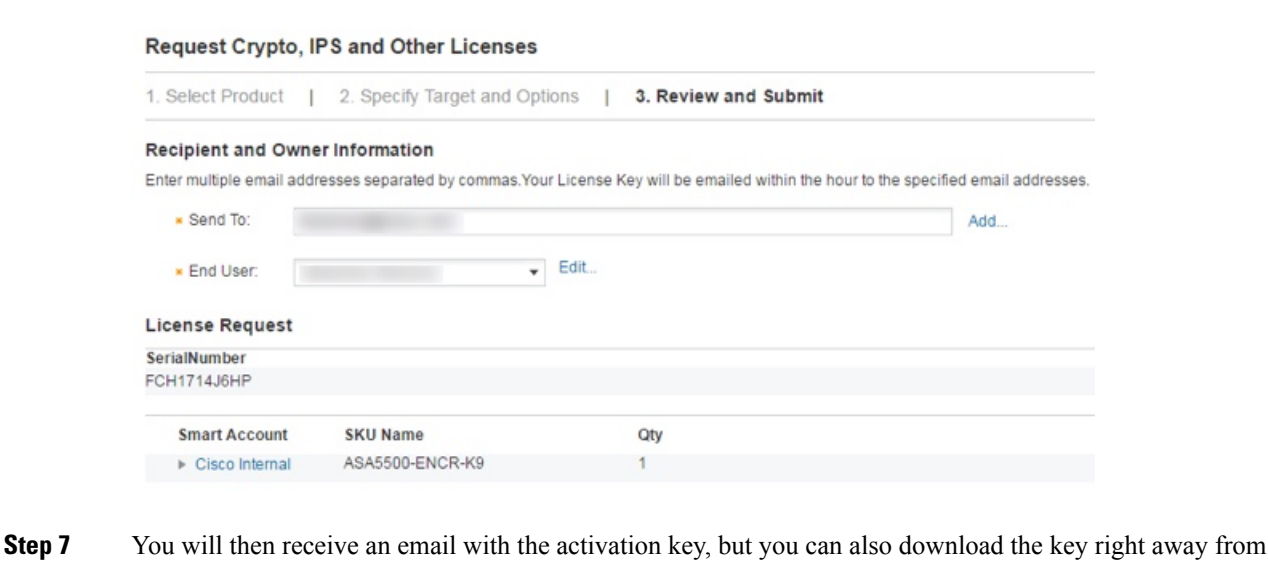

the **Manage** > **Licenses** area.

<span id="page-13-0"></span>**Step 8** Apply the activation key according to Activate or [Deactivate](#page-13-0) Keys, on page 14.

## **Activate or Deactivate Keys**

This section describes how to enter a new activation key, and how to activate and deactivate time-based keys.

#### **Before you begin**

**Figure 5: Submit**

- If you are already in multiple context mode, enter the activation key in the system execution space.
- Some permanent licenses require you to reload the ASA after you activate them. The following table lists the licenses that require reloading.

#### **Table 2: Permanent License Reloading Requirements**

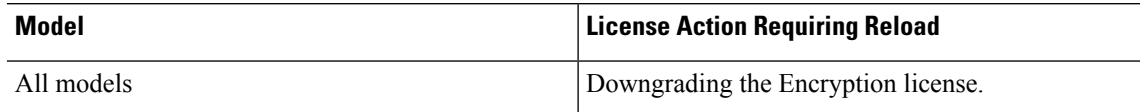

#### **Procedure**

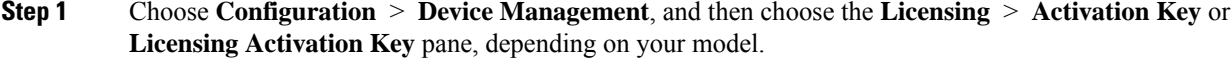

**Step 2** To enter a new activation key, either permanent or time-based, enter the new activation key in the **New Activation Key** field.

> The key is a five-element hexadecimal string with one space between each element. The leading 0x specifier is optional; all values are assumed to be hexadecimal. For example:

ASA0xd11b3d48 0xa80a4c0a 0x48e0fd1c 0xb0443480 0x843fc490

You can install one permanent key, and multiple time-based keys. If you enter a new permanent key, it overwritesthe already installed one. If you enter a new time-based key, then it is active by default and displays in the Time-based License Keys Installed table. The last time-based key that you activate for a given feature is the active one.

**Step 3** To activate or deactivate an installed time-based key, choose the key in the **Time-based License Keys Installed** table, and click either **Activate** or **Deactivate**.

You can only have one time-based key active for each feature.

#### **Step 4** Click **Update Activation Key**.

Some permanent licenses require you to reload the ASA after entering the new activation key. You will be prompted to reload if it is required.

#### **Related Topics**

[Time-Based](#page-1-1) Licenses, on page 2

# <span id="page-14-0"></span>**Configure a Shared License (AnyConnect Client 3 and Earlier)**

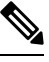

The shared license feature on the ASA is not supported with AnyConnect Client 4 and later licensing. AnyConnect Client licenses are shared and no longer require a shared server or participant license. **Note**

This section describes how to configure the shared licensing server and participants.

## **About Shared Licenses**

A shared license lets you purchase a large number of AnyConnect Client Premium sessions and share the sessions as needed among a group of ASAs by configuring one of the ASAs as a shared licensing server, and the rest as shared licensing participants.

### **About the Shared Licensing Server and Participants**

The following steps describe how shared licenses operate:

- **1.** Decide which ASA should be the shared licensing server, and purchase the shared licensing server license using that device serial number.
- **2.** Decide which ASAsshould be shared licensing participants, including the shared licensing backup server, and obtain a shared licensing participant license for each device, using each device serial number.
- **3.** (Optional) Designate a second ASA as a shared licensing backup server. You can only specify one backup server.

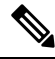

**Note** The shared licensing backup server only needs a participant license.

- **4.** Configure a shared secret on the shared licensing server; any participants with the shared secret can use the shared license.
- **5.** When you configure the ASA as a participant, it registers with the shared licensing server by sending information about itself, including the local license and model information.

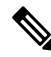

- The participant needs to be able to communicate with the server over the IP network; it does not have to be on the same subnet. **Note**
- **6.** The shared licensing server responds with information about how often the participant should poll the server.
- **7.** When a participant uses up the sessions of the local license, it sends a request to the shared licensing server for additional sessions in 50-session increments.
- **8.** The shared licensing server responds with a shared license. The total sessions used by a participant cannot exceed the maximum sessions for the platform model.

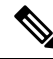

- The shared licensing server can also participate in the shared license pool. It does not need a participant license as well as the server license to participate. **Note**
	- **a.** If there are not enough sessions left in the shared license pool for the participant, then the server responds with as many sessions as available.
	- **b.** The participant continues to send refresh messages requesting more sessions until the server can adequately fulfill the request.

**9.** When the load is reduced on a participant, it sends a message to the server to release the shared sessions.

**Note** The ASA uses SSL between the server and participant to encrypt all communications.

### **Communication Issues Between Participant and Server**

See the following guidelines for communication issues between the participant and server:

- If a participant fails to send a refresh after 3 times the refresh interval, then the server releases the sessions back into the shared license pool.
- If the participant cannot reach the license server to send the refresh, then the participant can continue to use the shared license it received from the server for up to 24 hours.
- If the participant is still not able to communicate with a license server after 24 hours, then the participant releases the shared license, even if it still needs the sessions. The participant leaves existing connections established, but cannot accept new connections beyond the license limit.
- If a participant reconnects with the server before 24 hours expires, but after the server expired the participant sessions, then the participant needs to send a new request for the sessions; the server responds with as many sessions as can be reassigned to that participant.

### <span id="page-16-0"></span>**About the Shared Licensing Backup Server**

The shared licensing backup server must register successfully with the main shared licensing server before it can take on the backup role. When it registers, the main shared licensing server syncs server settings as well as the shared license information with the backup, including a list of registered participants and the current license usage. The main server and backup server sync the data at 10 second intervals. After the initial sync, the backup server can successfully perform backup duties, even after a reload.

When the main server goes down, the backup server takes over server operation. The backup server can operate for up to 30 continuous days, after which the backup server stops issuing sessions to participants, and existing sessions time out. Be sure to reinstate the main server within that 30-day period. Critical-level syslog messages are sent at 15 days, and again at 30 days.

When the main server comes back up, it syncs with the backup server, and then takes over server operation.

When the backup server is not active, it acts as a regular participant of the main shared licensing server.

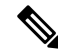

**Note**

When you first launch the main shared licensing server, the backup server can only operate independently for 5 days. The operational limit increases day-by-day, until 30 days is reached. Also, if the main server later goes down for any length of time, the backup server operational limit decrements day-by-day. When the main server comes back up, the backup server starts to increment again day-by-day.For example, if the main server is down for 20 days, with the backup server active during that time, then the backup server will only have a 10-day limit left over. The backup server "recharges" up to the maximum 30 days after 20 more days as an inactive backup. This recharging function is implemented to discourage misuse of the shared license.

## **Failover and Shared Licenses**

This section describes how shared licenses interact with failover.

#### **Failover and Shared License Servers**

This section describes how the main server and backup server interact with failover. Because the shared licensing server is also performing normal duties as the ASA, including performing functions such as being a VPN gateway and firewall, then you might need to configure failover for the main and backup shared licensing servers for increased reliability.

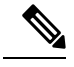

**Note**

The backup server mechanism is separate from, but compatible with, failover.

Shared licenses are supported only in single context mode, so Active/Active failover is not supported.

For Active/Standby failover, the primary unit acts as the main shared licensing server, and the standby unit acts as the main shared licensing server after failover. The standby unit does *not* act as the backup shared licensing server. Instead, you can have a second pair of units acting as the backup server, if desired.

For example, you have a network with 2 failover pairs. Pair #1 includes the main licensing server. Pair #2 includes the backup server. When the primary unit from Pair #1 goes down, the standby unit immediately becomes the new main licensing server. The backup server from Pair #2 never gets used. Only if both units in Pair #1 go down does the backup server in Pair #2 come into use as the shared licensing server. If Pair #1 remains down, and the primary unit in Pair #2 goes down, then the standby unit in Pair #2 comes into use as the shared licensing server (see the following figure).

Ш

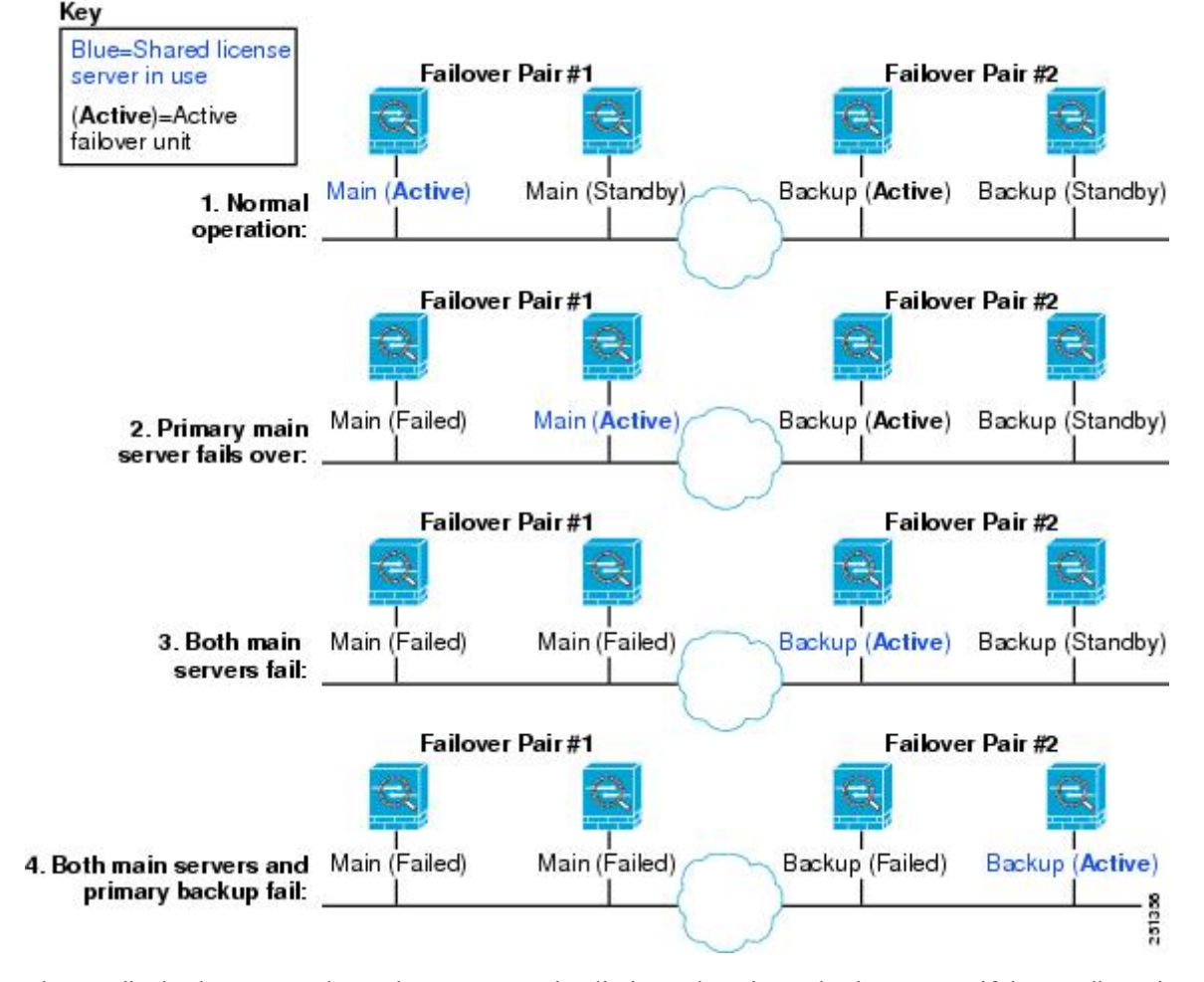

#### **Figure 6: Failover and Shared License Servers**

The standby backup server shares the same operating limits as the primary backup server; if the standby unit becomes active, it continues counting down where the primary unit left off.

#### **Related Topics**

About the Shared [Licensing](#page-16-0) Backup Server, on page 17

#### **Failover and Shared License Participants**

For participant pairs, both units register with the shared licensing server using separate participant IDs. The active unit syncs its participant ID with the standby unit. The standby unit uses this ID to generate a transfer request when it switches to the active role. This transfer request is used to move the shared sessions from the previously active unit to the new active unit.

### **Maximum Number of Participants**

The ASA does not limit the number of participants for the shared license; however, a very large shared network could potentially affect the performance on the licensing server. In this case, you can increase the delay between participant refreshes, or you can create two shared networks.

## **Configure the Shared Licensing Server**

This section describes how to configure the ASA to be a shared licensing server.

#### **Before you begin**

The server must have a shared licensing server key.

#### **Procedure**

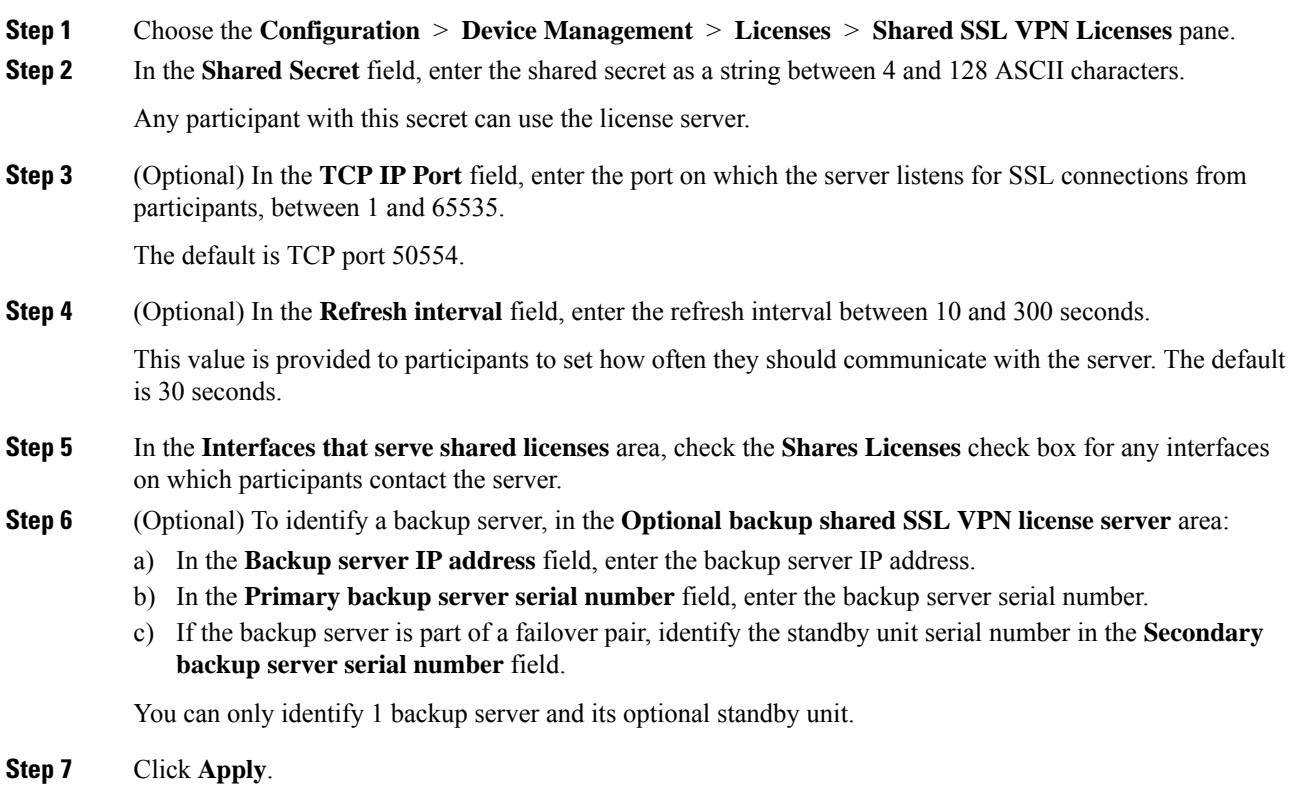

## **Configure the Shared Licensing Participant and the Optional Backup Server**

This section configures a shared licensing participant to communicate with the shared licensing server. This section also describes how you can optionally configure the participant as the backup server.

#### **Before you begin**

The participant must have a shared licensing participant key.

#### **Procedure**

**Step 1** Choose the **Configuration** > **Device Management** > **Licenses** > **Shared SSL VPN Licenses** pane.

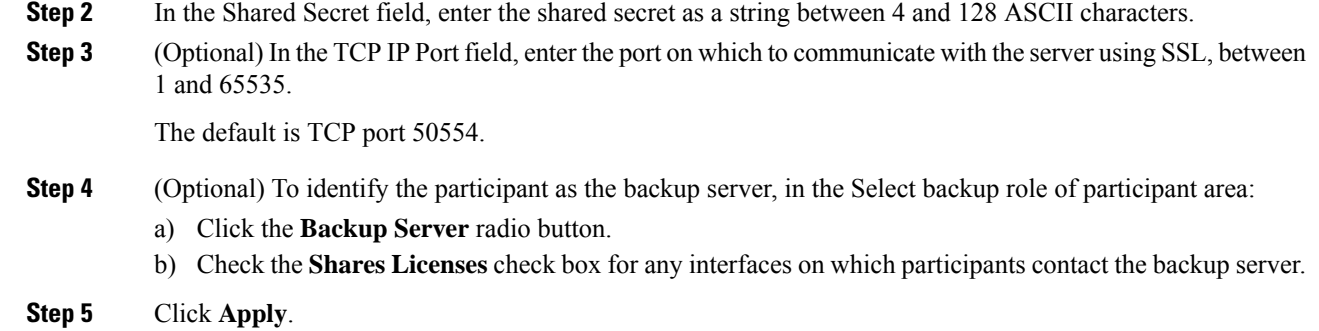

# <span id="page-20-0"></span>**Supported Feature Licenses Per Model**

This section describes the licenses available for each model as well as important notes about licenses.

## **Licenses Per Model**

This section lists the feature licenses available for each model:

Items that are in *italics* are separate, optional licenses that can replace the Base (or Security Plus, and so on) license version. You can mix and match optional licenses.

≫

**Note**

Some features are incompatible with each other. See the individual feature chapters for compatibility information.

If you have a No Payload Encryption model, then some of the features below are not supported. See [No](#page-7-0) Payload [Encryption](#page-7-0) Models, on page 8 for a list of unsupported features.

For detailed information about licenses, see [License](#page-3-0) Notes, on page 4.

## **ISA 3000 License Features**

The following table shows the licensed features for the ISA 3000.

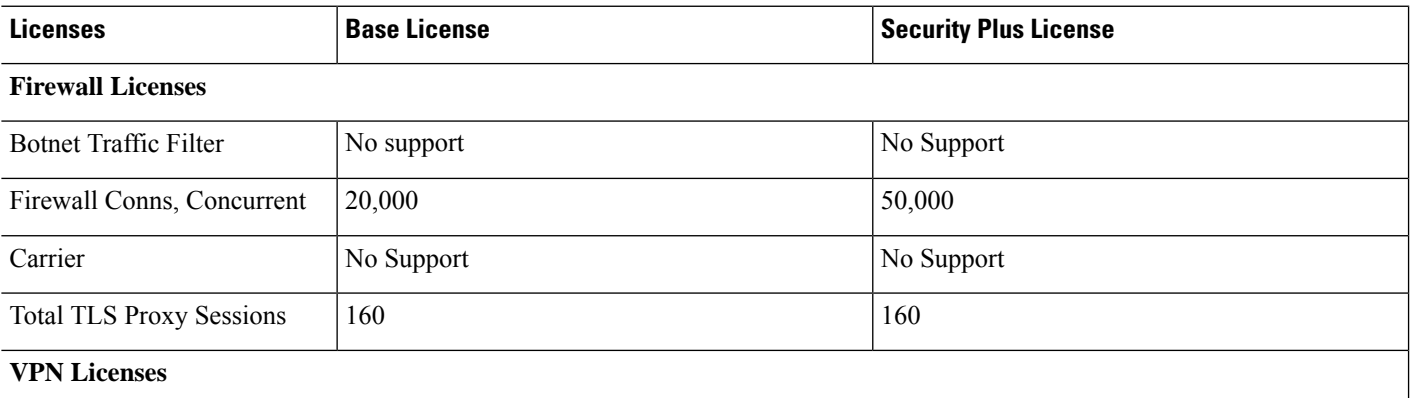

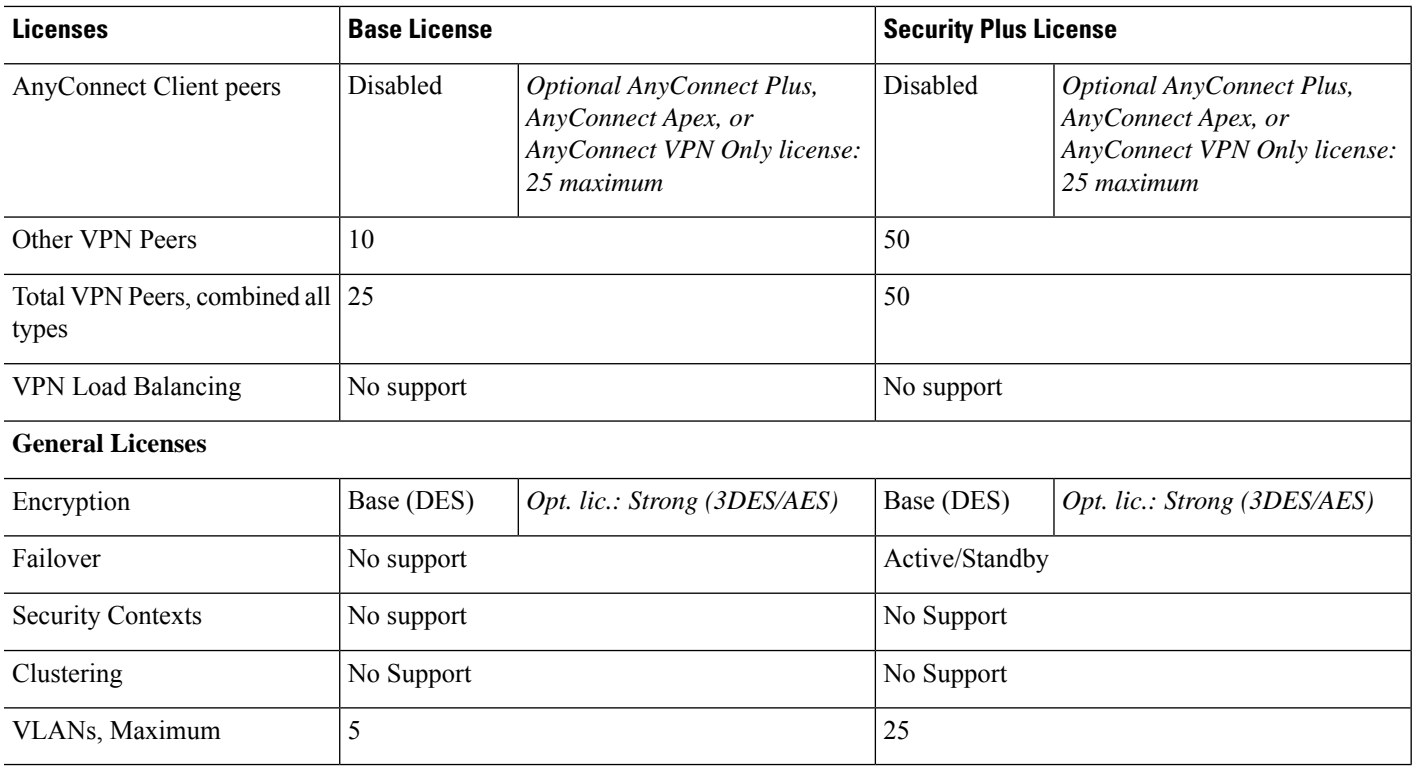

# <span id="page-21-0"></span>**Monitoring PAK Licenses**

This section describes how to view license information.

## **Viewing Your Current License**

This section describes how to view your current license, and for time-based activation keys, how much time the license has left.

### **Before you begin**

If you have a No Payload Encryption model, then you view the license, VPN and Unified Communications licenses will not be listed. See No Payload [Encryption](#page-7-0) Models, on page 8 for more information.

### **Procedure**

**Step 1** To view the running license, which is a combination of the permanent license and any active time-based licenses, choose the **Configuration** > **Device Management** > **Licensing** > **Activation Key** pane and view the Running Licenses area.

In multiple context mode, view the activation key in the System execution space by choosing the **Configuration > Device Management > Activation Key** pane.

For a failover pair, the running license shown is the combined license from the primary and secondary units. See How Failover Licenses [Combine,](#page-6-0) on page 7 for more information. For time-based licenses with numerical values (the duration is not combined), the License Duration column displays the shortest time-based license from either the primary or secondary unit; when that license expires, the license duration from the other unit displays.

- **Step 2** (Optional) To view time-based license details, such as the features included in the license and the duration, in the Time-Based License Keys Installed area, choose a license key, and then click **Show License Details**.
- **Step 3** (Optional) For a failover unit, to view the license installed on this unit (and not the combined license from both primary and secondary units), in the Running Licenses area, click**Show informationof license specifically purchased for this device alone**.

## <span id="page-22-0"></span>**Monitoring the Shared License**

To monitor the shared license, choose **Monitoring > VPN > Clientless SSL VPN > Shared Licenses**.

# **History for PAK Licenses**

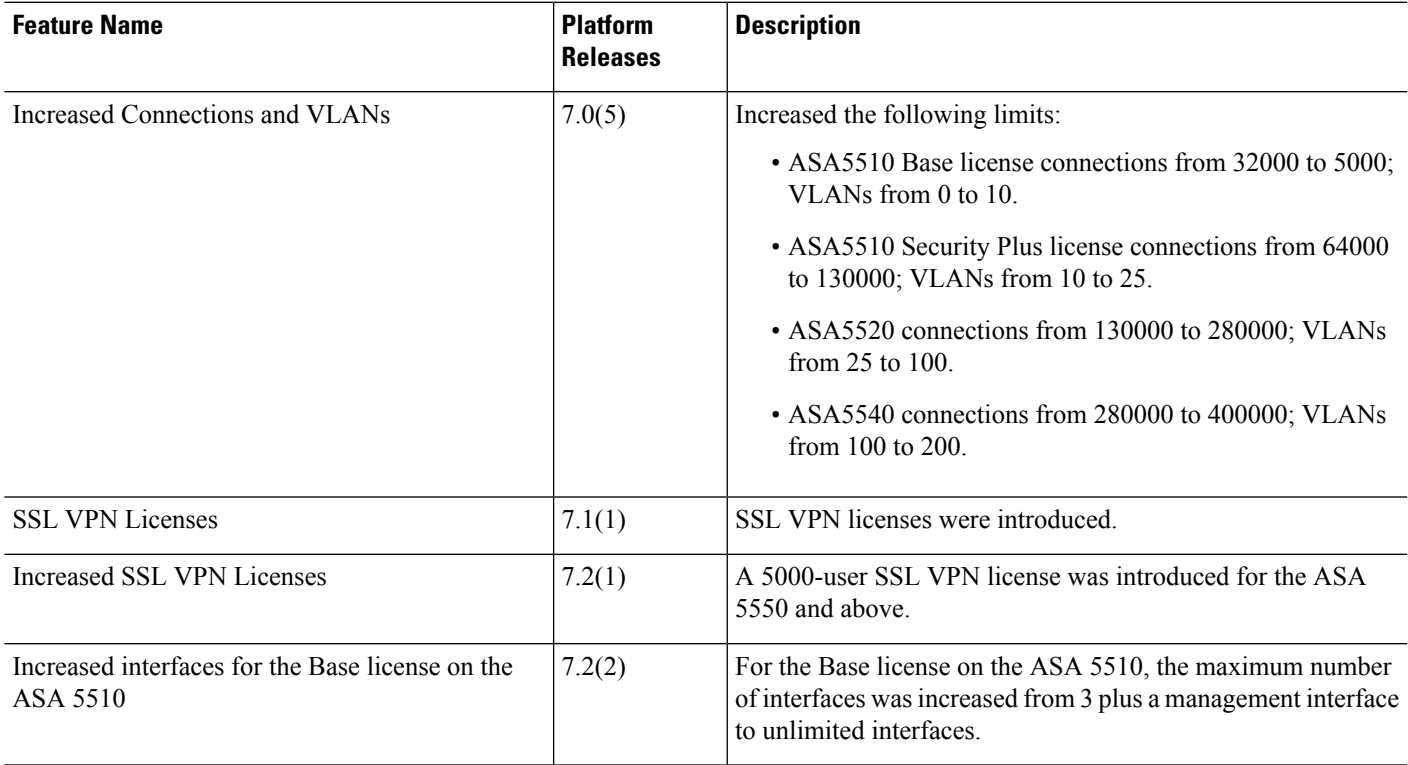

I

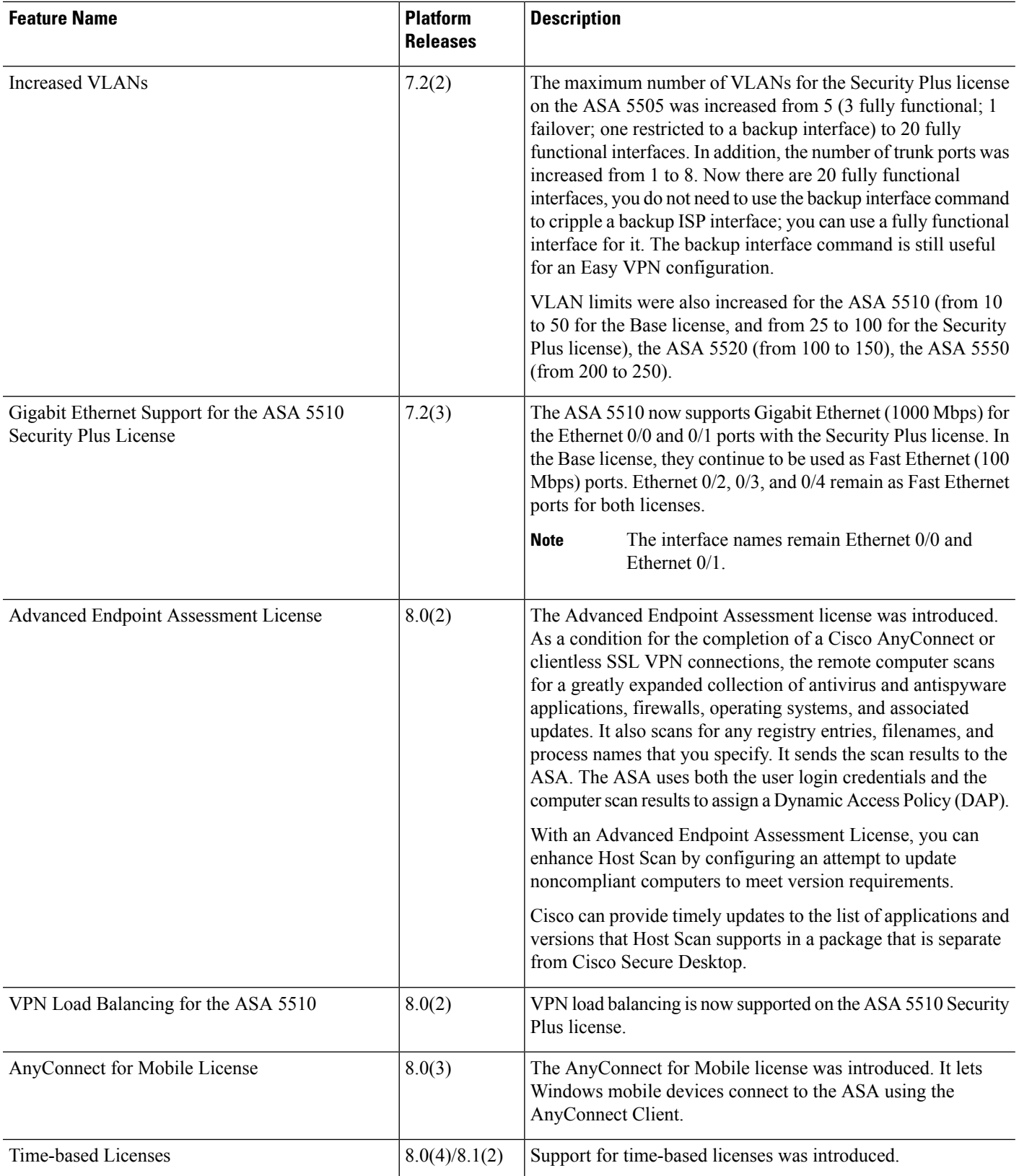

I

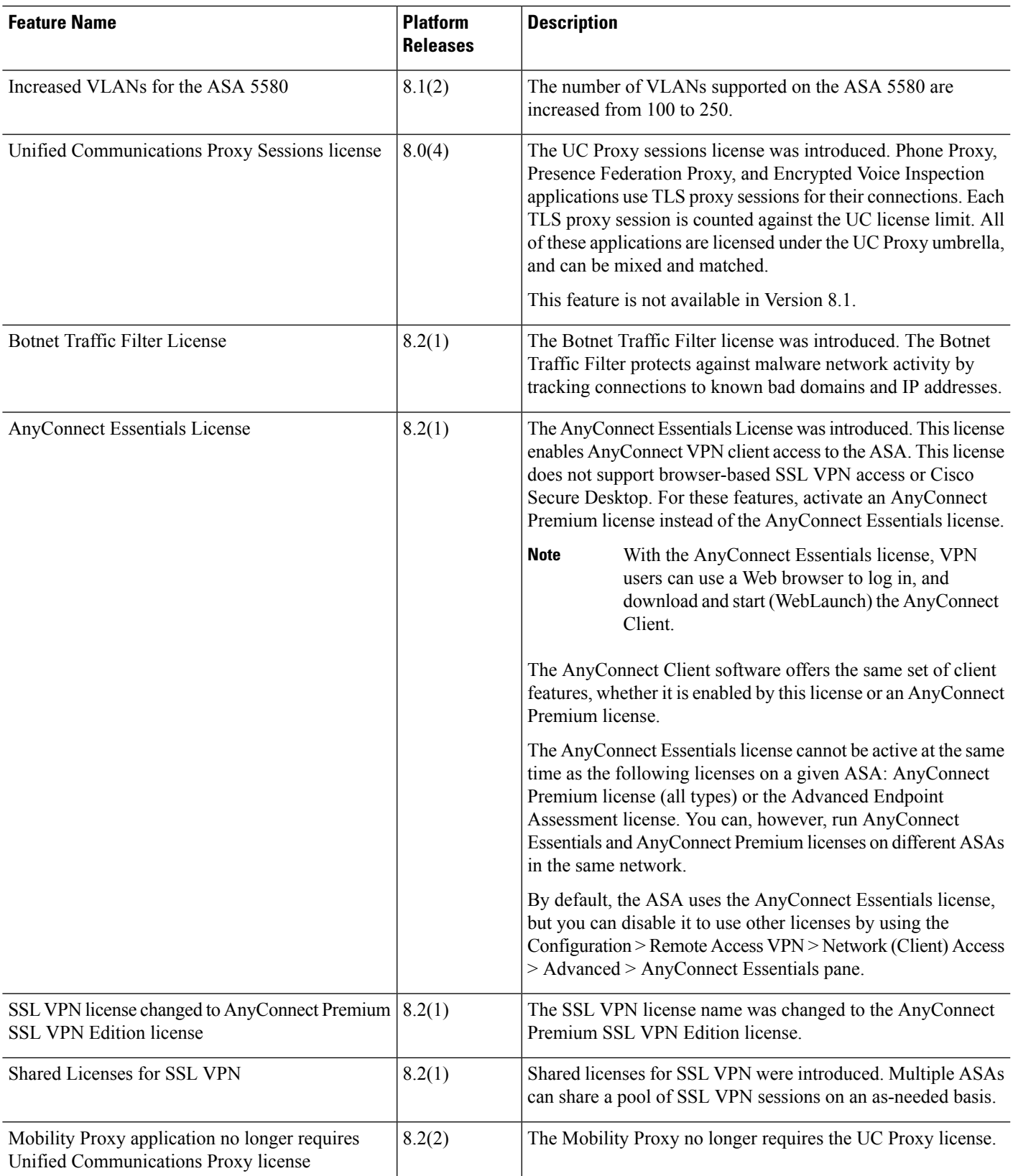

I

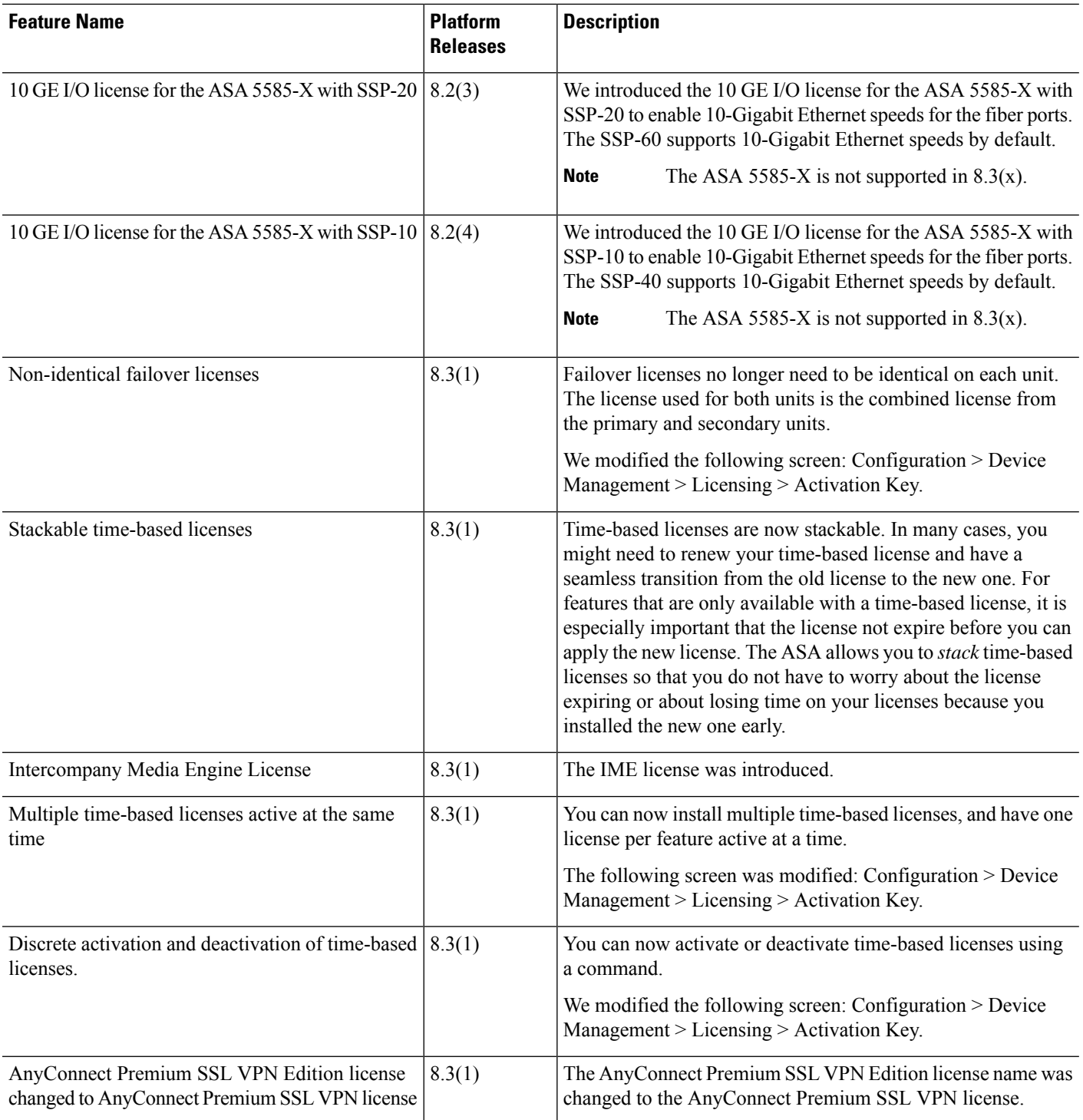

 $\mathbf l$ 

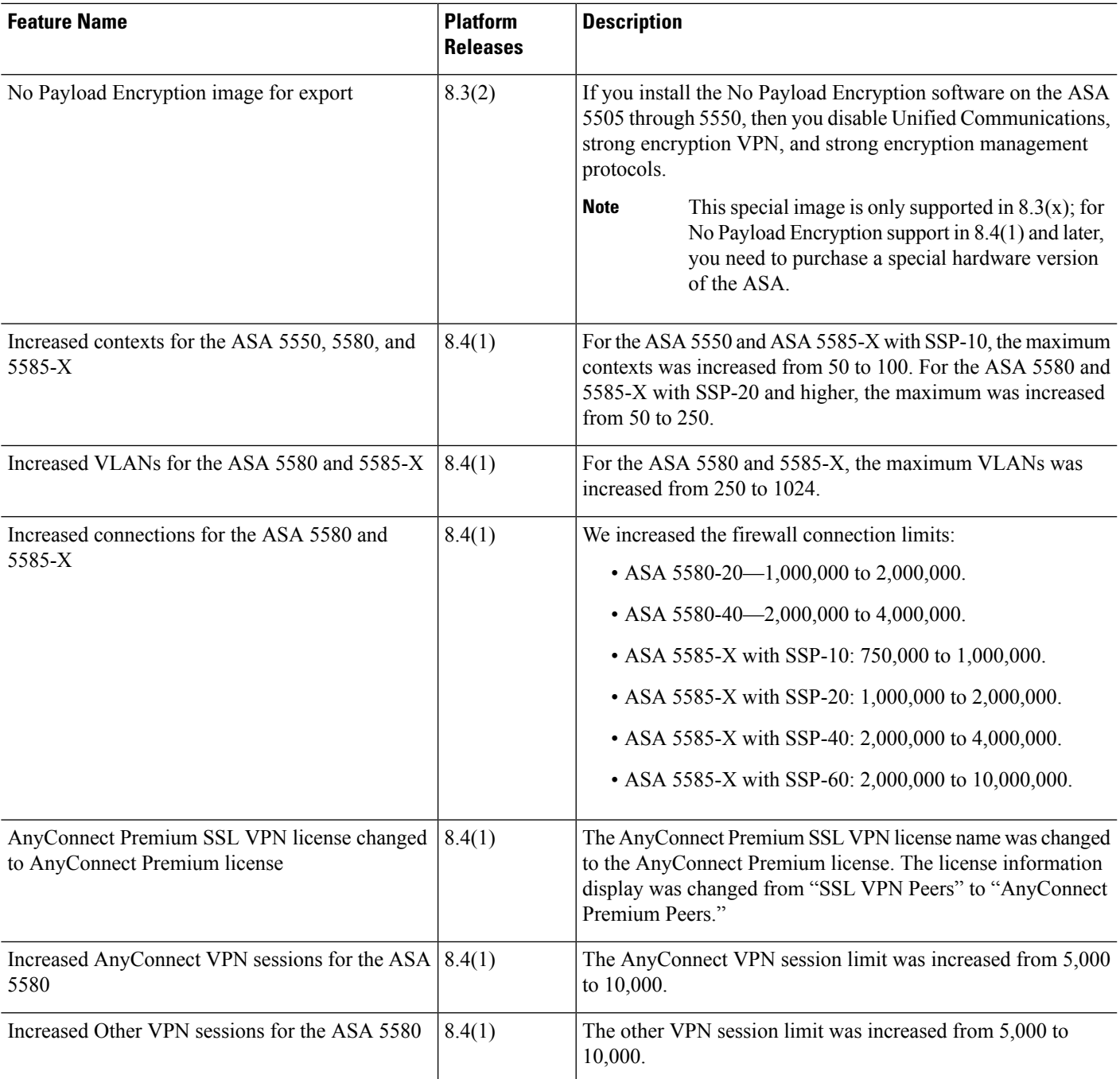

L

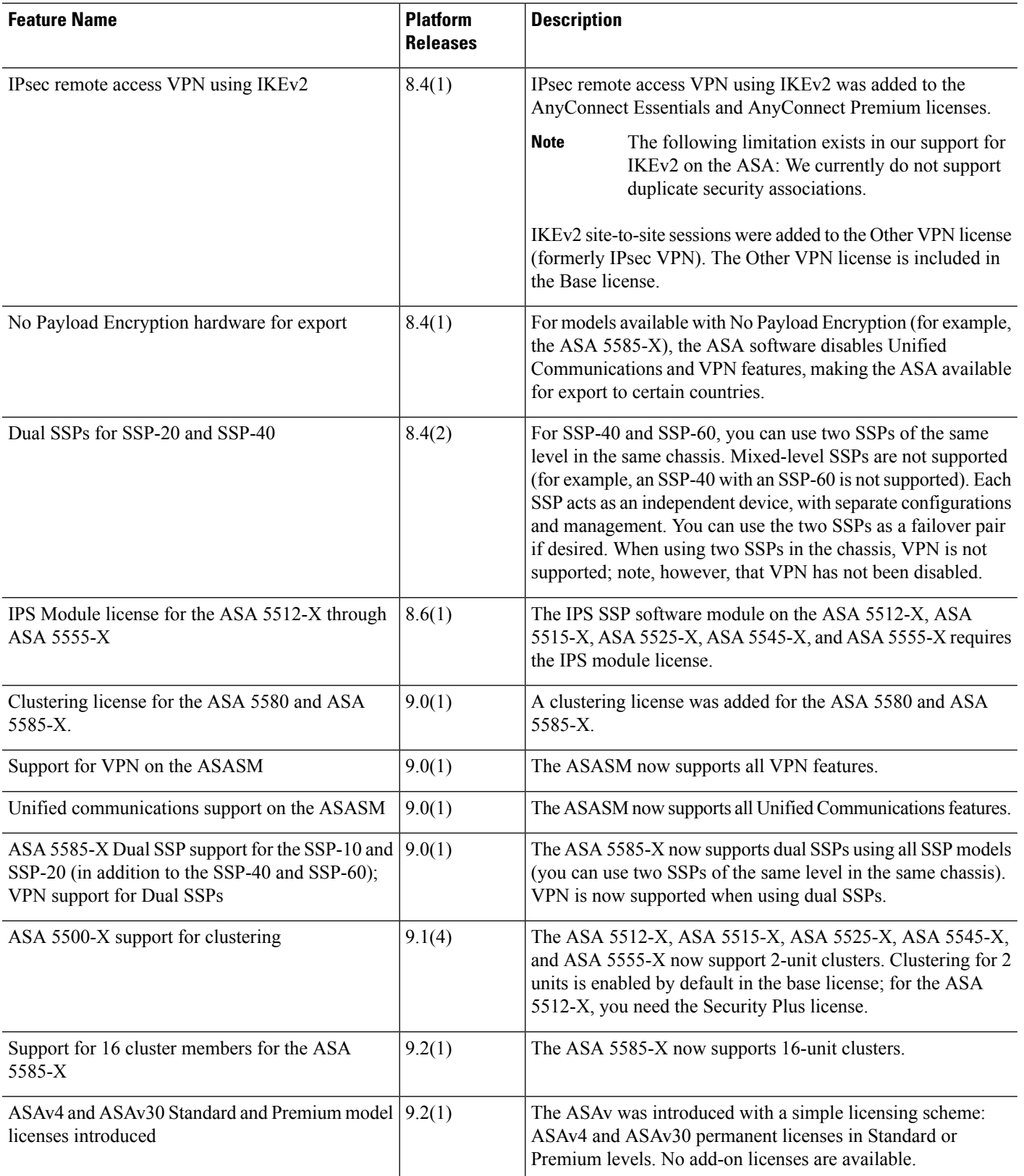